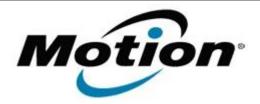

# Motion Computing Software Release Note

| Name                          | SnapWorks by Motion (Requires a license file) |
|-------------------------------|-----------------------------------------------|
| File Name                     | Motion_SnapWorks_2.0.5455.30829_Licensed.zip  |
| Release Date                  | January 20, 2015                              |
| This Version                  | 2.0.5455.30829                                |
| Replaces Version              | All previous versions                         |
| Intended Users                | Motion Computing C5t and F5t users            |
| Intended Product              | C5t and F5t Tablet PCs only                   |
| File Size                     | 3 MB                                          |
| Supported Operating<br>System | Windows 7<br>Windows 8.1                      |

### **Fixes in this Release**

- Capture at the maximum supported resolutions when set to high.
- Improved image resolution retention after editing.

#### What's New in this Release

Optimized capture resolutions.

## **Known Issues and Limitations**

- Annotations do not scale properly during crop or orientation changes.
- Portrait gallery image artifacts placed on top of landscape gallery after changing orientation.

# **Installation and Configuration Instructions**

### To manually install SnapWorks 2.0.5455.30829, perform the following steps:

- 1. Download the update and save to the directory location of your choice.
- 2. Unzip the file to a location on your local drive.
- 3. Uninstall previous version of SnapWorks prior to installation.
- 4. Manually delete the SnapWorks folder, if one exists, in C:\Program Files (x86)\Motion Computing.
- 5. Double-click the installer (SnapWorks.msi) and follow the prompts, browsing to your license file when requested. If you had a previous version installed, it will automatically use your existing license file. If you do not have a license file, contact your Sales representative.
- 6. If you did not have a previous version installed, you will want to configure your platform camera button to launch SnapWorks. Copy the appropriate registry file to your desktop and double click on it.

#### To silently install SnapWorks 2.0.5455.30829 perform the following steps:

- 1. Run a command shell as Administrator.
- 2. Navigate to the directory you placed the SnapWorks msi installer and registry edit files.
- 3. Run the command SnapWorks.msi /qb LICENSEFILE=<path>\SnapWorks.lic

### Licensing

Refer to your applicable end-user licensing agreement for usage terms.